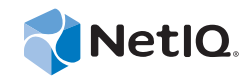

# Troubleshooting Guide

# Operations Center 5.5

**January 15, 2015**

www.netiq.com/documentation

#### **Legal Notices**

THIS DOCUMENT AND THE SOFTWARE DESCRIBED IN THIS DOCUMENT ARE FURNISHED UNDER AND ARE SUBJECT TO THE TERMS OF A LICENSE AGREEMENT OR A NON‐DISCLOSURE AGREEMENT. EXCEPT AS EXPRESSLY SET FORTH IN SUCH LICENSE AGREEMENT OR NON‐DISCLOSURE AGREEMENT, NETIQ CORPORATION PROVIDES THIS DOCUMENT AND THE SOFTWARE DESCRIBED IN THIS DOCUMENT "AS IS" WITHOUT WARRANTY OF ANY KIND, EITHER EXPRESS OR IMPLIED, INCLUDING, BUT NOT LIMITED TO, THE IMPLIED WARRANTIES OF MERCHANTABILITY OR FITNESS FOR A PARTICULAR PURPOSE. SOME STATES DO NOT ALLOW DISCLAIMERS OF EXPRESS OR IMPLIED WARRANTIES IN CERTAIN TRANSACTIONS; THEREFORE, THIS STATEMENT MAY NOT APPLY TO YOU.

For purposes of clarity, any module, adapter or other similar material ("Module") is licensed under the terms and conditions of the End User License Agreement for the applicable version of the NetIQ product or software to which it relates or interoperates with, and by accessing, copying or using a Module you agree to be bound by such terms. If you do not agree to the terms of the End User License Agreement you are not authorized to use, access or copy a Module and you must destroy all copies of the Module and contact NetIQ for further instructions.

This document and the software described in this document may not be lent, sold, or given away without the prior written permission of NetIQ Corporation, except as otherwise permitted by law. Except as expressly set forth in such license agreement or non‐disclosure agreement, no part of this document or the software described in this document may be reproduced, stored in a retrieval system, or transmitted in any form or by any means, electronic, mechanical, or otherwise, without the prior written consent of NetIQ Corporation. Some companies, names, and data in this document are used for illustration purposes and may not represent real companies, individuals, or data.

This document could include technical inaccuracies or typographical errors. Changes are periodically made to the information herein. These changes may be incorporated in new editions of this document. NetIQ Corporation may make improvements in or changes to the software described in this document at any time.

U.S. Government Restricted Rights: If the software and documentation are being acquired by or on behalf of the U.S. Government or by a U.S. Government prime contractor or subcontractor (at any tier), in accordance with 48 C.F.R. 227.7202‐4 (for Department of Defense (DOD) acquisitions) and 48 C.F.R. 2.101 and 12.212 (for non‐DOD acquisitions), the government's rights in the software and documentation, including its rights to use, modify, reproduce, release, perform, display or disclose the software or documentation, will be subject in all respects to the commercial license rights and restrictions provided in the license agreement.

#### **© 2014 NetIQ Corporation. All Rights Reserved.**

For information about NetIQ trademarks, see <https://www.netiq.com/company/legal/> (https://www.netiq.com/company/legal/ ).

All third‐party trademarks are the property of their respective owners.

# **Contents**

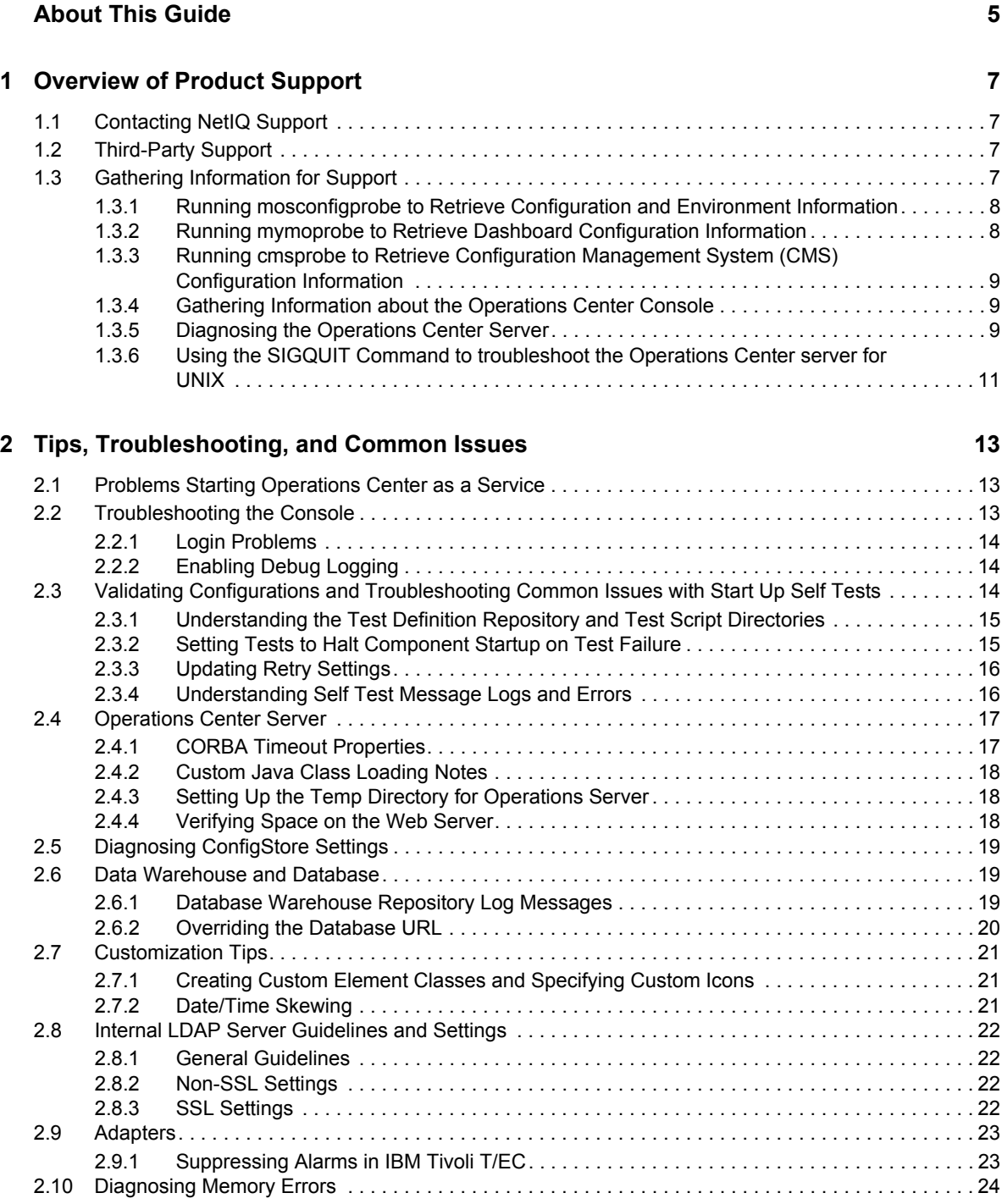

# <span id="page-4-0"></span>**About This Guide**

The *Troubleshooting Guide* helps Operations Center administrators in diagnosing and troubleshooting issues with Operations Center software.

- Chapter 1, ["Overview](#page-6-4) of Product Support," on page 7
- Chapter 2, "Tips, [Troubleshooting,](#page-12-3) and Common Issues," on page 13

#### **Audience**

This guide is intended for Operations Center system administrators.

#### **Feedback**

We want to hear your comments and suggestions about this manual and the other documentation included with this product. Please use the *User Comments* feature at the bottom of each page of the online documentation.

#### **Additional Documentation & Documentation Updates**

This guide is part of the Operations Center documentation set. For the most recent version of the *Troubleshooting Guide* and a complete list of publications supporting Operations Center, visit our Online Documentation Web Site at Operations Center 5.5 online [documentation.](https://www.netiq.com/documentation/noc55/)

The Operations Center documentation set is also available as PDF files on the installation CD or ISO; and is delivered as part of the online help accessible from multiple locations in Operations Center depending on the product component.

#### **Additional Resources**

We encourage you to use the following additional resources on the Web:

- ◆ NetIQ User [Community](https://www.netiq.com/communities/): A Web-based community with a variety of discussion topics.
- ◆ NetIQ Support [Knowledgebase](https://www.netiq.com/support/kb/?product%5B%5D=Operations_Center): A collection of in-depth technical articles.
- NetIQ [Support](https://forums.netiq.com/forumdisplay.php?26-Operations-Center) Forums: A Web location where product users can discuss NetIQ product functionality and advice with other product users.

#### **Technical Support**

You can learn more about the policies and procedures of NetIQ Technical Support by accessing its [Technical](https://www.netiq.com/Support/process.asp#_Maintenance_Programs_and) Support Guide.

Use these resources for support specific to Operations Center:

- Telephone in Canada and the United States: 1‐800‐858‐4000
- Telephone outside the United States: 1‐801‐861‐4000
- E‐mail: <support@netiq.com>
- Submit a Service Request

#### **Documentation Conventions**

In NetIQ documentation, a greater-than symbol  $(>)$  is used to separate actions within a step and items in a cross‐reference path. The > symbol is also used to connect consecutive links in an element tree structure where you can either click a plus symbol (+) or double‐click the elements to expand them.

When a single pathname can be written with a backslash for some platforms or a forward slash for other platforms, the pathname is presented with a forward slash to preserve case considerations in the UNIX\* or Linux\* operating systems.

A trademark symbol (®, ™, etc.) denotes a NetIQ trademark. An asterisk (\*) denotes a third‐party trademark.

# <span id="page-6-0"></span>1 <sup>1</sup>**Overview of Product Support**

<span id="page-6-4"></span>The following topics provide information about contacting Technical Support and useful ways to gather information necessary for Technical Support to assist you:

- Section 1.1, ["Contacting](#page-6-1) NetIQ Support," on page 7
- ◆ [Section 1.2,](#page-6-2) "Third-Party Support," on page 7
- Section 1.3, "Gathering [Information](#page-6-3) for Support," on page 7

## <span id="page-6-1"></span>**1.1 Contacting NetIQ Support**

You can access our award-winning [Technical](https://www.netiq.com/support/) Support Web site for a number of self-help resources and to register and check on service requests. For critical issues, we recommend that you call Technial Support directly. Visit the Service [Request](https://www.netiq.com/support/eServiceCreateSR.asp) Web site to find the phone numbers for your region.

## <span id="page-6-2"></span>**1.2 Third-Party Support**

Because of the nature of the environments where Operations Center operates, it is naturally dependent on, and interacts with, a wide variety of third-party systems, such as:

- Operating Systems
- Management Systems
- Databases
- ◆ Third-party Applications

Technical Support cannot provide direct support for issues that are specifically related to any software component that is not a NetIQ product.

## <span id="page-6-3"></span>**1.3 Gathering Information for Support**

For some reported incidents, Support needs information from you about your Operations Center configuration, console, or server to assist in troubleshooting the potential cause of the problem.

- Section 1.3.1, "Running [mosconfigprobe](#page-7-0) to Retrieve Configuration and Environment [Information,"](#page-7-0) on page 8
- Section 1.3.2, "Running mymoprobe to Retrieve Dashboard [Configuration](#page-7-1) Information," on [page 8](#page-7-1)
- Section 1.3.3, "Running cmsprobe to Retrieve [Configuration](#page-8-0) Management System (CMS) [Configuration](#page-8-0) Information," on page 9
- [Section 1.3.4,](#page-8-1) "Gathering Information about the Operations Center Console," on page 9
- [Section 1.3.5,](#page-8-2) "Diagnosing the Operations Center Server," on page 9
- [Section 1.3.6,](#page-10-0) "Using the SIGQUIT Command to troubleshoot the Operations Center server for UNIX," on [page 11](#page-10-0)

## <span id="page-7-0"></span>**1.3.1 Running mosconfigprobe to Retrieve Configuration and Environment Information**

The mosconfigprobe script gathers information on your patch level, platform, Java\* environment, memory and GC usage, configurations, adapters, and logs for a specified number of days. This tool can safely be run while the Operations Center server is up.

The configprobe.xml configuration file is used to specify the files and log files that are captured in the output file.

To generate a mosconfigprobe output file to attach to your service request:

**1** If necessary, update the /*OperationsCenter\_install\_path*/config/configprobe.xml file to change any default mosconfigprobe configuration values.

By default, mosconfigprobe retrieves all log files available in the log directories, but is not recursive. Modify the number of days of log files to retrieve by editing any log element daystogather attribute values.

If log files are in different directories, uncomment the Logs section and specify the directories where logs are located.

**2** At a command prompt, issue the following command from the / *OperationsCenter\_install\_path*/bin directory:

./mosconfigprobe

where *OperationsCenter\_install\_path* is the Operations Center installation directory.

**3** Attach the output ZIP file to your open service request.

The output file is saved to the /*OperationsCenter\_install\_path*/bin directory, in the format of probe.*Version\_Number*.zip.

### <span id="page-7-1"></span>**1.3.2 Running mymoprobe to Retrieve Dashboard Configuration Information**

The /*OperationsCenter\_Dashboard\_install\_path*/bin/mymoprobe script gathers information on your dashboard configuration. This tool can safely be run while the dashboard is running.

To generate a mymoprobe output file to attach to your service request:

**1** At a command prompt in the /*OperationsCenter\_Dashboard\_install\_path/bin* directory, issue the following command:

./mymoprobe

where *OperationsCenter\_Dashboard\_install\_path* is the Operations Center Dashboard installation directory.

**2** Attach the output ZIP file to your open service request.

The output file is saved to the /*OperationsCenter\_Dashboard\_install\_path* directory, in the format of dashboardprobe.*Version\_Number*.zip.

## <span id="page-8-0"></span>**1.3.3 Running cmsprobe to Retrieve Configuration Management System (CMS) Configuration Information**

The /*OperationsCenter\_CMS\_install\_path*/bin/cmsprobe script gathers information on your CMS configuration. This tool can safely be run while the dashboard is running.

To generate a cmsprobe output file to attach to your service request:

**1** At a command prompt in the /*OperationsCenter\_CMS\_install\_path/bin* directory, issue the following command:

./cmsprobe

where *OperationsCenter\_CMS\_install\_path* is the Operations Center CMS installation directory.

**2** Attach the output ZIP file to your open service request.

The output file is saved to the /*OperationsCenter\_CMS\_install\_path* directory, in the format of cmsprobe.*Version\_Number*.zip.

## <span id="page-8-1"></span>**1.3.4 Gathering Information about the Operations Center Console**

The context of each thread in the client application is written to the Java console. You can cut and paste this information into an e‐mail and send it to support.

To obtain information about the Operations Center console on Windows\* and UNIX:

- **1** From the desktop, click *Start* > *Run* to open the Run dialog box.
- **2** Open the Java Web Start Application Manager by doing one of the following:
	- **Windows:** Enter javaws ‐viewer in the *Open* field (use lowercase), then click *OK*.
	- **UNIX:** At a command line in the directory where Java is installed, enter javaws (use all lowercase).

The Java Web Start Application Manager dialog box opens.

- **3** Click *File* > *Preferences* to open the Java Web Start Preferences dialog box.
- **4** Click the *Advanced* tab.
- **5** Select the *Show JAVA Console* check box.
- **6** Click *OK*.
- **7** Click **x** (*Close*) to close the Java Web Start Application Manager dialog box.
- **8** Close all Operations Center consoles.
- **9** Restart the Operations Center console.

The JavaConsole dialog box opens each time the Operations Center console starts.

**10** Cut and paste the information in the Java Console dialog box into your open service request.

#### <span id="page-8-2"></span>**1.3.5 Diagnosing the Operations Center Server**

Operations Center provides the ability to execute a dump of Operations Center system information to a file that can assist Technical Support with troubleshooting the problem. The information is obtained by identifying the process ID (PID) for Operations Center, which is found in the daemon.trc file in the stdout directory.

- ["Windows"](#page-9-0) on page 10
- ["UNIX"](#page-10-1) on page 11

#### <span id="page-9-0"></span>**Windows**

To obtain information about the Operations Center server on Windows:

- **1** From the desktop, right‐click an empty space on the task bar at the bottom, then select *Task Manage*r to open the Windows Task Manager.
- **2** Click the *Processes* tab to display the Processes page:

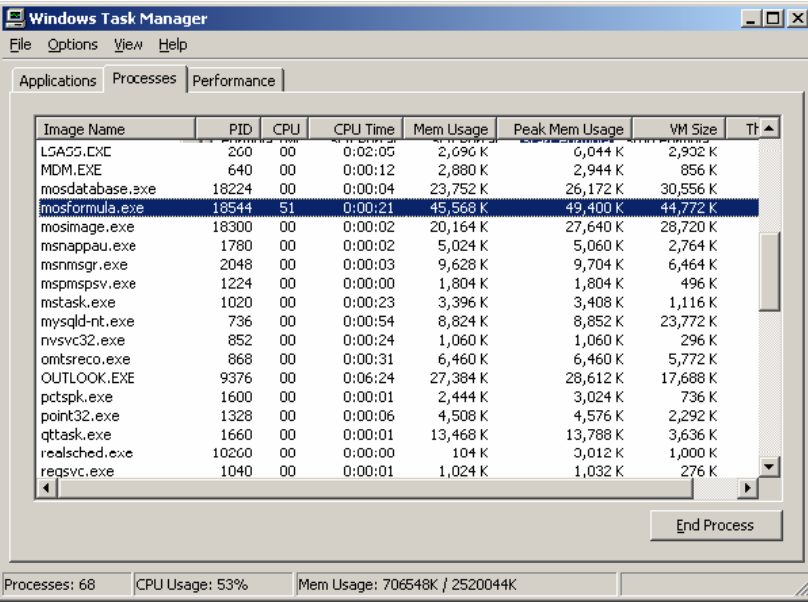

**3** Locate the Process ID (PID number) for the mosformula.exe process in the Windows Task Manager.

In the example above, the mosformula.exe PID number is 18544.

<span id="page-9-1"></span>**4** From a command line in the /*OperationsCenter\_install\_path*/bin directory, enter the following command to write the system information about Operations Center to the daemon.trc file.

javacore.*PID\_number*

It can take several minutes to complete writing the information.

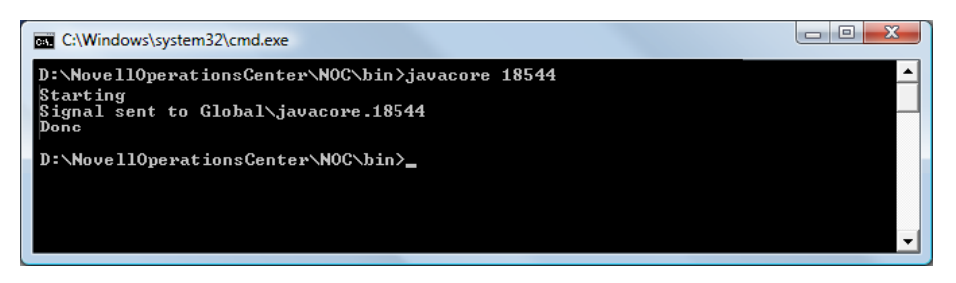

- <span id="page-9-2"></span>**5** Using a text editor, open /*OperationsCenter\_install\_path*/logs/daemon.trc to verify that the results of the thread dump are recorded.
- **6** Repeat [Step 4](#page-9-1) and [Step 5](#page-9-2) twice to ensure that all system information is recorded.
- **7** Attach the daemon.trc, formula.trc, and fsgc.log files to your open service request.

#### <span id="page-10-1"></span>**UNIX**

To obtain system information about Operations Center on UNIX, a signal is sent to the application to generate a core file. Before a signal can be sent, determine the type of signal required. The core file is written to the standard Operations Center trace file (daemon.trc).

**1** To display the Operations Center PID, go to a command line and enter the following command:

\$ ps ef|grep Formula.properties

The Formula process properties display, as shown:

```
The formula 35442 38448 0 10:56:43 pts/0 117:04 /usr/java130/jre/bin/java –
classpath /apps/formula/html/classes/common.jar:/apps/formula/html/classes:
/apps/formula/html/classes/swingall.jar:/apps/formula/classes/server.j 
ar:/apps/formula/classes:/apps/formula/classes/rsa.jar -Xmx256m com.mo 
sol.Formula.Server.ServerImpl /apps/formula/config/Formula.properties 
-CORBA.Port 2000
```
- **2** Identify the Formula PID number, which is located following formula in the properties. In the example above, the Formula PID is 35442.
- **3** Send a SIGQUIT signal by issuing the following command:

kill –s -QUIT *formula\_PID\_number*

The operating system dumps the thread information into the daemon.trc file.

- **4** Verify that the daemon.trc file contains the system information.
- **5** Attach the /*OperationsCenter\_install\_path*/logo/daemon.trc file to your open support ticket.

### <span id="page-10-0"></span>**1.3.6 Using the SIGQUIT Command to troubleshoot the Operations Center server for UNIX**

Issue the SIGQUIT command to troubleshoot the Operations Center server for UNIX systems. The SIGQUIT command captures system information when the Operations Center server is running and is in the locked state. It is often useful to have several consecutive SIGQUIT signals issued to be able to see if the server is processing information or if it has locked up in a certain segment of code.

The SIGQUIT command is indicated when:

- The mosstatus command does not return any output and hangs
- The server appears to be running with a mosstatus command, but users cannot log in
- A ps –ef | grep jre or a ps –ef | grep java on UNIX indicates that your server processes are running, but the mosstatus command doesn't return a running server
- $\bullet$  The Operations Center console displays the message Locating server..., and your server processes are running
- The Operations Center console displays the message Initializing user interface..., but the Operations Center console does not display properly and your Operations Center processes are running
- A grep for the Web server port on 8080 is not established and the Operations Center console cannot locate the Operations Center server for connection, but your Operations Center server processes are running

# <span id="page-12-3"></span><span id="page-12-0"></span>2 <sup>2</sup>**Tips, Troubleshooting, and Common Issues**

This section summarizes tips and common issues that our customers have found useful. This information is organized by product or product area.

- [Section 2.1,](#page-12-1) "Problems Starting Operations Center as a Service," on page 13
- Section 2.2, ["Troubleshooting](#page-12-2) the Console," on page 13
- Section 2.3, "Validating Configurations and [Troubleshooting](#page-13-2) Common Issues with Start Up Self Tests," on [page 14](#page-13-2)
- Section 2.4, ["Operations](#page-16-0) Center Server," on page 17
- Section 2.5, ["Diagnosing](#page-18-0) ConfigStore Settings," on page 19
- Section 2.6, "Data [Warehouse](#page-18-1) and Database," on page 19
- Section 2.7, ["Customization](#page-20-0) Tips," on page 21
- [Section 2.8,](#page-21-0) "Internal LDAP Server Guidelines and Settings," on page 22
- Section 2.9, ["Adapters,"](#page-22-0) on page 23
- Section 2.10, ["Diagnosing](#page-23-0) Memory Errors," on page 24

## <span id="page-12-1"></span>**2.1 Problems Starting Operations Center as a Service**

If running Java 7 on a Windows server and you are having difficulties starting the Operations Center service, you might need to install the Microsoft Visual C++ 2010 Redistributable Package to obtain the msvcr100.dll file.

See *Java Runtime [Environment](https://www.netiq.com/documentation/noc50/pdfdoc/getting_started/getting_started.pdf#blj7kl9)* in the *Operations Center 5.5 Getting Started Guide* for more information.

## <span id="page-12-2"></span>**2.2 Troubleshooting the Console**

The following topics pertain to troubleshooting console issues:

- [Section 2.2.1,](#page-13-0) "Login Problems," on page 14
- [Section 2.2.2,](#page-13-1) "Enabling Debug Logging," on page 14

### <span id="page-13-0"></span>**2.2.1 Login Problems**

Problems with logging into Operations Center using Java Web Start might require clearing the Web Start cache. For instructions, see Java's Web page on [clearing](http://www.java.com/en/download/help/plugin_cache.xml) the Java cache (http://www.java.com/en/ download/help/plugin\_cache.xml)

## <span id="page-13-1"></span>**2.2.2 Enabling Debug Logging**

Console debug logging is available for client UI categories.

To enable console debug logging:

- **1** In a text editor, open the /*OperationsCenter\_install\_path*/html/client/launch.jnlp file.
- **2** In the *Logging Options* section, add the following property:

<property name="verboseCategories" value="*categories*" />

Where *categories* is a comma separated list of log categories. For example, "Formula.Client.Browser, Formula.Client.MainFrame"

## <span id="page-13-2"></span>**2.3 Validating Configurations and Troubleshooting Common Issues with Start Up Self Tests**

Operations Center self tests run automatically at start up to test configurations and verify the server is healthy before starting the application. These self tests check for common configuration problems and issue warnings or stop the server from starting if applicable. If problems are found, information is written to the server logs.

The following tests are run at start up:

- **AvailablePort** (formula.web.server.port, formula.web.server.ssl.port, and rmi.port)
- **IsLocalHost/IP** (formula.web.server.host and MOAddress)
- **VMMemory**
- **DiskFreeSpace** (formula.home)
- **HttpURLCheck** (ImageServer.ExternalServer and ImageServer.InternalServer)
- **FilePermissions** (formula.home)
- **JavaVersion**

**NOTE:** Default test scripts are not editable and any changes to these scripts, except configurable test settings, are ignored. All test files are signed and if modified, a warning message is logged.

Configurable test settings include the critical flag and retry settings. See [Section 2.3.2,](#page-14-1) "Setting Tests to Halt [Component](#page-14-1) Startup on Test Failure," on page 15 and [Section 2.3.3,](#page-15-0) "Updating Retry Settings," on [page 16](#page-15-0) for more information about these configurable settings.

The following sections address how to set various parameters on the self tests and the location of log files:

- Section 2.3.1, ["Understanding](#page-14-0) the Test Definition Repository and Test Script Directories," on [page 15](#page-14-0)
- [Section 2.3.2,](#page-14-1) "Setting Tests to Halt Component Startup on Test Failure," on page 15
- [Section 2.3.3,](#page-15-0) "Updating Retry Settings," on page 16
- Section 2.3.4, ["Understanding](#page-15-1) Self Test Message Logs and Errors," on page 16

## <span id="page-14-0"></span>**2.3.1 Understanding the Test Definition Repository and Test Script Directories**

Self test scripts are located in the product component root directories under the Operations Center installation directory:

- /*OperationsCenter\_install\_path*/SelfTestScripts
- /*OperationsCenter\_CMS\_install\_path*/SelfTestScripts
- /*OperationsCenter\_Dashboard\_install\_path*/SelfTestScripts

Under each of the SelfTestScripts directories, new directories are created for each test during the first run, such as:

- /*OperationsCenter\_install\_path*/SelfTestScripts\NOC
- /*OperationsCenter\_install\_path*/SelfTestScripts\NOC Daemon

Each of these test script directories contain the following two files:

- **definition.xml:** defines the configuration of the test; where to retrieve values.
- **unit.xml:** defines the hierarchical ordered set of tests to be run and the inputs required.

#### <span id="page-14-1"></span>**2.3.2 Setting Tests to Halt Component Startup on Test Failure**

When a critical test fails, it log errors and halt the product component at startup. It is possible to set the critical flag on any test so that the component does not start on test failure. Setting a group of test to critical will halt product component start up if any of the tests in the group fails.

**WARNING:** Self tests ensure that your environment is properly configured and that disabling the criticality of tests could result in your components starting in an unusable state.

To change the critical flag for a test:

**1** Open the */OperationsCenter\_ProductComponent\_install\_path*/SelfTestScripts/ *script\_name*/unit.xml file in any text or XML editor.

Where *OperationsCenter\_ProductComponent\_install\_path* is the installation path for the Operations Center server, CMS or Dashboard.

**2** To log errors and halt the component from starting up, add or set the critical property in the test's XML attributes as:

critical="true"

For example, the JavaVersion test would be.

<test classname="com.mosol.selftest.tests.JavaVersion" *critical="true"*  mandatory="true" name="java version">

- **3** To continue to log errors but not halt component startup on test failure, set the critical attribute to false.
- **4** Save the file.

## <span id="page-15-0"></span>**2.3.3 Updating Retry Settings**

When a test fails, it is possible to retry the execution of the test before calling the test a failure.

There are 2 XML attributes that can be set in the test's declaration to configure retry settings:

- **retries:** the number of times to retry the test after the first exeuction fails
- **retryDelay:** the number of seconds to wait before attempting to retry the test

To update retry settings for a test:

**1** Open the /*OperationsCenter\_ProductComponent\_install\_path*/SelfTestScripts/ *script\_name*\unit.xml file in any text or XML editor.

Where *OperationsCenter\_ProductComponent\_install\_path* is the installation path for the Operations Center server, CMS or Dashboard.

**2** To set the number or retries to perform, set the retries attribute. To set the number of seconds to wait before each attempt, set the retryDelay attribute.

For example, the following test will retry twice if there is a problem and wait 3 seconds before each try:

<test classname="com.mosol.selftest.tests.HttpURLCheck" critical="true" mandatory="true" name="internal image server" retries="2" retryDelay="3">

**3** Save the file.

#### <span id="page-15-1"></span>**2.3.4 Understanding Self Test Message Logs and Errors**

During normal operations, self tests provide informational logging to describe the tests run and the actions performed by the tests. Logs can be found in the standard log file of the product component for which the tests are being run. For example:

- /*OperationsCenter\_install\_path*/logs
- /*OperationsCenter\_CMS\_install\_path*/logs

The following is an example of an informational log message for a self test:

```
2010-07-28 10:34:30,655 INFO Self Tests/NOC Daemon/java version - Minimum Supported 
Java version is :1.6.0
```
- Where the log level is INFO. The level of logging is customizable for a group of tests or a single test by adding or setting logLevel="*loglevel*" to the XML attributes of the test, with acceptable *loglevel* values of DEBUG, INFO, WARN or ERROR.
- And, where the log category is Self Tests/NOC Daemon/java version. The log category of the log entry is the fully pathed name of the test outputting the log.

Error logs can indicate problems in your configuration. Use the Operations Center Customizer to edit the configuration as appropriate. [Table](#page-16-2) 2‐1 lists the possible cause and action for various error messages.

<span id="page-16-2"></span>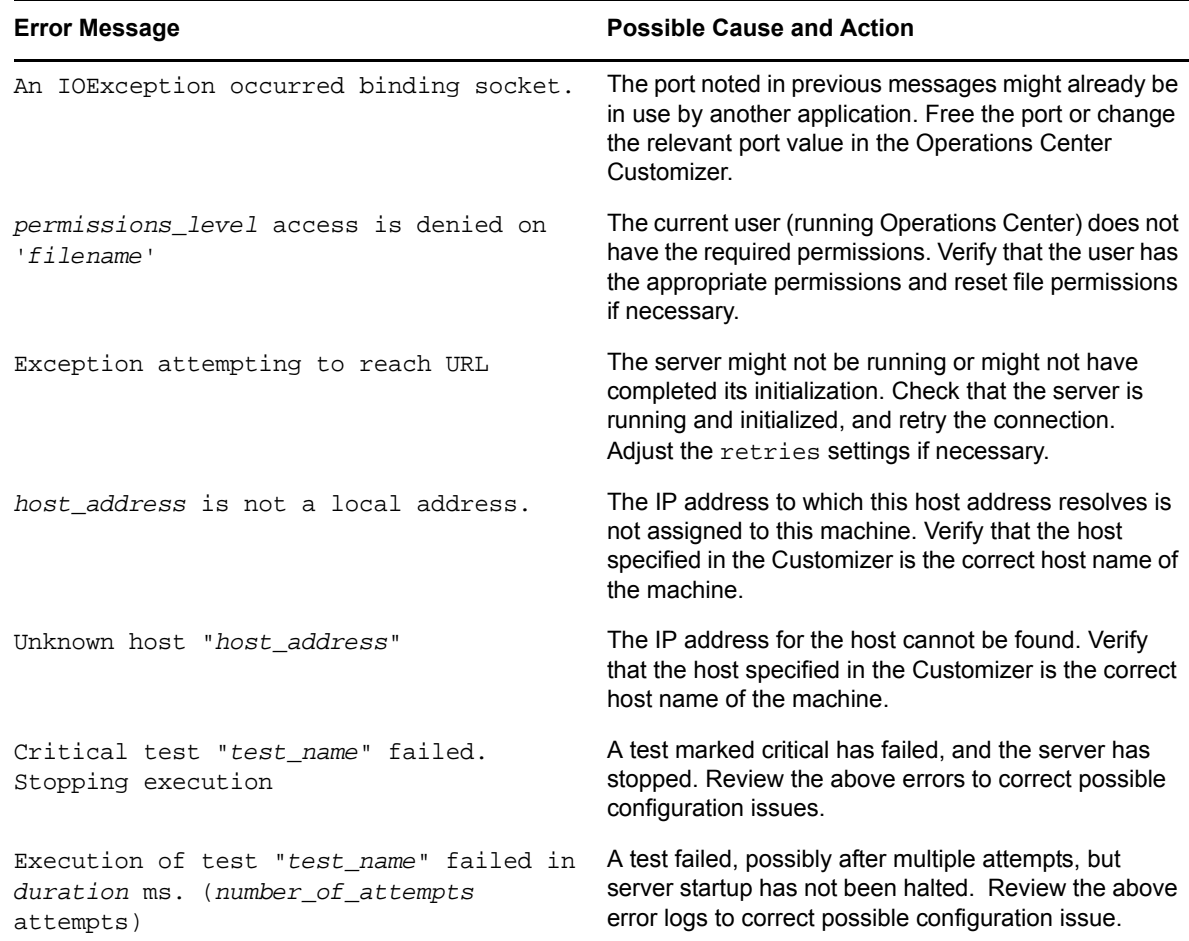

## <span id="page-16-0"></span>**2.4 Operations Center Server**

- [Section 2.4.1,](#page-16-1) "CORBA Timeout Properties," on page 17
- [Section 2.4.2,](#page-17-0) "Custom Java Class Loading Notes," on page 18
- [Section 2.4.3,](#page-17-1) "Setting Up the Temp Directory for Operations Server," on page 18
- [Section 2.4.4,](#page-17-2) "Verifying Space on the Web Server," on page 18

#### <span id="page-16-1"></span>**2.4.1 CORBA Timeout Properties**

The CORBA timeout properties allows you to set the number of seconds for client requests to the server before the operation or connection is terminated.

To set the CORBA Timeout property:

- **1** Open the /*OperationsCenter\_install\_path*/html/applet\_params.xml and / *OperationsCenter\_install\_path*/Formula.custom.properties files in a text editor.
- **2** Add or edit the following properties:Edit the property, where *seconds* is the number of seconds before failing if an unconnected remote reference fails to connect.
	- **CORBA.connectionTimeout:** Set to the number of seconds before failing if an unconnected remote reference fails to connect.

If the customer is using LDAP, set this value to 60 or higher to allow authentication of users.

- **CORBA.operationTimeout:** Set to the number of seconds before failing if the remote reference fails to service a request.
- **CORBA.transactionTimeout:** Set to the number of seconds before failing if the remote reference fails to service a transaction.
- **3** Save the files.

#### <span id="page-17-0"></span>**2.4.2 Custom Java Class Loading Notes**

This section lists information related to custom Java classes:

- Load custom archive files that should be available to all the Operations Servers servers in the / *OperationsCenter\_install\_path*/classes/ext directory.
- Load a single class or set of classes that are not in an archive file in the / *OperationsCenter\_install\_path*/classes directory.
- Use the full path name. For example, if the myclass.class file is in the com.acme.somepackage package directory, the class file must be in the / *OperationsCenter\_install\_path*/classes/com/acme/somepackage directory.
- Load server patches in the /*OperationsCenter\_install\_path*/patches directory.
- Load client patches in the /*OperationsCenter\_install\_path*/html/client/patches directory.
- ◆ Some third-party integrations require additional . jar files. Read the third-party documentation for special instructions. For example, Spectrum Version 7 expects all additional .jar files to be loaded in the /*OperationsCenter\_install\_path*/integrations/ext/spectrumV71 directory.

#### <span id="page-17-1"></span>**2.4.3 Setting Up the Temp Directory for Operations Server**

The tmp directory is controlled by the java.io.tmpdir Java parameter and defaults to /var/tmp. The tmp directory can be specified as a Java arg in the Operations Center Configuration Manager:

-Djava.io.tmpdir=/formula/tmp

#### <span id="page-17-2"></span>**2.4.4 Verifying Space on the Web Server**

If the Web server won't start and the /var/tmp file is filling up, there might not be enough space in / var.

To verify the space in the /var/tmp file:

- **1** For UNIX, enter df -k at a command prompt.
- **2** If necessary, modify the tmp directory for Operations Center.

For more information, see [Section 2.4.3,](#page-17-1) "Setting Up the Temp Directory for Operations Server," on [page 18.](#page-17-1)

# <span id="page-18-0"></span>**2.5 Diagnosing ConfigStore Settings**

If you are experiencing data consistency issues (non‐clustered environment) or two servers that are functioning like they are the cluster coordinator, you might have issues with Configuration Storage (ConfigStore) settings.

Query the ConfigStore database to diagnose server connection issues. Using a SQL client against the ConfigStore database (non‐OBD databases only), view the CFG\_CLIENT\_DATA table which contains information about client connections and details.

The connection information in the CFG\_CLIENT\_DATA table can help to:

 **In a Non‐Clustered Environment:** Verify that there isn't more than one server using the ConfigStore.

If you find more than one server connecting to the ConfigStore database, reconfigure your servers so that only one connects to each ConfigStore.

**Clustered Environment:** Verify that all servers are connecting the same ConfigStore.

In a clustered environment, all servers must point to the same ConfigStore database. If you find a clustered server not connecting to the correct ConfigStore, change the Configuration Storage settings using the server's Configuration Manager.

For information about configuring Configuration Storage, see ["Configuring](https://www.netiq.com/documentation/noc50/pdfdoc/server_configuration/server_configuration.pdf#configstorage) the Database for [Configuration](https://www.netiq.com/documentation/noc50/pdfdoc/server_configuration/server_configuration.pdf#configstorage) Storage" in the *Operations Center 5.5 Server Configuration Guide*.

## <span id="page-18-1"></span>**2.6 Data Warehouse and Database**

- [Section 2.6.1,](#page-18-2) "Database Warehouse Repository Log Messages," on page 19
- [Section 2.6.2,](#page-19-0) "Overriding the Database URL," on page 20

#### <span id="page-18-2"></span>**2.6.1 Database Warehouse Repository Log Messages**

The following message in the formula.trc log indicates that the Data Warehouse is in backup mode:

INFO Backup Repository - Data Warehouse Backup repository started. INFO Backup Repository - Backup operation mode changed to: STORE

The following message in the formula.trc log indicates that Operations Center is writing to the Data Warehouse:

INFO Backup Repository - Backup operation mode changed to: TRANSFER INFO Performance.Engine - moving from backup to warehouse repository

## <span id="page-19-0"></span>**2.6.2 Overriding the Database URL**

Many Operations Center components (such as TEC+ and BEM adapters) require a database connection. You can use the Database Type property to override the use of the sourceforge driver or other native driver.

The following sections include examples of how to use the INET driver embedded in the Operations Center product:

- "Setting Up the INET Driver for a [Microsoft\\*](#page-19-1) SQL Server" on page 20
- "Setting Up the INET Driver for [Oracle\\*"](#page-19-2) on page 20
- "Setting Up the INET Driver for [Sybase\\*"](#page-19-3) on page 20

#### <span id="page-19-1"></span>**Setting Up the INET Driver for a Microsoft\* SQL Server**

At the command prompt, enter:

```
com.inet.tds.TdsDriver|jdbc:inetdaemssql_protocol:database_server_ 
name:database_server_port:database_name|select getDate()
```
where:

- *database\_server\_ name* is the server where the database is installed
- *database\_server\_port* is the port used to communicate with Operations Center
- *database\_name* is the database name

#### For example:

com.inet.tds.TdsDriver|jdbc:inetdae7:mssqldbsvr:1433:formula|select getDate()

#### <span id="page-19-2"></span>**Setting Up the INET Driver for Oracle\***

At the command prompt, enter:

```
com.inet.ora.OraDriver|jdbc:inetora:database_server_name:database_server_ 
port:database_name|select sysdate from dual
```
where:

- *database\_server\_ name* is the server where the database is installed
- *database\_server\_port* is the port used to communicate with Operations Center
- *database\_name* is the database name

#### For example:

com.inet.ora.OraDriver|jdbc:inetora:oracledbsvr:1521:formula|select sysdate from dual

#### <span id="page-19-3"></span>**Setting Up the INET Driver for Sybase\***

At the command prompt, enter:

```
com.inet.syb.SybDriver|jdbc:inetsyb:databaseServer:databaseServerPort|select 
getDate()
```
where:

- *database\_server\_ name* is the server where the database is installed
- *databaseServerPort* is the port used to communicate with Operations Center

For example:

com.inet.syb.SybDriver|jdbc:inetsyb:sybasedbsvr:4100|select getDate()

## <span id="page-20-0"></span>**2.7 Customization Tips**

- [Section 2.7.1,](#page-20-1) "Creating Custom Element Classes and Specifying Custom Icons," on page 21
- [Section 2.7.2,](#page-20-2) "Date/Time Skewing," on page 21

### <span id="page-20-1"></span>**2.7.1 Creating Custom Element Classes and Specifying Custom Icons**

- "Viewing the [Operations](#page-20-4) Center Icon Library" on page 21
- ["Implementing](#page-20-5) Custom Icons" on page 21

#### <span id="page-20-4"></span>**Viewing the Operations Center Icon Library**

To view the Operations Center icon library, go to http://*operations\_center\_server*:*port*/icons/list.

#### <span id="page-20-5"></span>**Implementing Custom Icons**

<span id="page-20-3"></span>**1** Copy the /*OperationsCenter\_install\_path*/database/examples/ IconAliases.properties file to the /*OperationsCenter\_install\_path*/database directory and create an entry for each icon substitution.

For example:

MyRouterBrand=device\_router

- **2** To add custom icons (.gif files named to match the entries created in [Step 1\)](#page-20-3) to the images directories:
	- **2a** Save a 16x16 version of the icon in the ManagedObjects/html/images/small directory.
	- **2b** Save a 32x32 version of the icon in the ManagedObjects/html/images/large directory. This icon is used specifically for the *Layout* view.

#### <span id="page-20-2"></span>**2.7.2 Date/Time Skewing**

Date/time skewing is used to align database information for reporting.

To turn off the Date/Time skew:

- **1** In a text editor, open the /*OperationsCenter\_install\_path*/html/applet\_params.xml file.
- 2 Add the following entry to the <params><common> element:

```
<param name="Connection.correctTimeSkew" value="false" />
```
**3** Force all users off Operations Center.

When users log in again, Operations Center no longer performs date/time skewing.

## <span id="page-21-0"></span>**2.8 Internal LDAP Server Guidelines and Settings**

- [Section 2.8.1,](#page-21-1) "General Guidelines," on page 22
- ◆ [Section 2.8.2,](#page-21-2) "Non-SSL Settings," on page 22
- [Section 2.8.3,](#page-21-3) "SSL Settings," on page 22

#### <span id="page-21-1"></span>**2.8.1 General Guidelines**

Make sure that you don't have trailing spaces after any of the values. For example,

- **Host URL:** ldap://managed1.mosol.com:389
- **Base DN:** ou=users,ou=acme corporation,dc=acme,dc=com
- **Filter:** (objectclass=\*)
- **Username Attribute:** sAMAccountName
- **Principal:** Change it to your network user name and password; for example: acme/jpeters, "password"

#### <span id="page-21-2"></span>**2.8.2 Non-SSL Settings**

Make sure that you don't have trailing spaces after any of the values. For example,

- **Host URL:** ldap://acme1.acme.com:389
- **Authentication:** simple
- **Security Protocol:** none

#### <span id="page-21-3"></span>**2.8.3 SSL Settings**

Make sure that you don't have trailing spaces after any of the values. For example,

- **Host URL:** ldaps://acmecorp1.acme.com:636
- **Authentication:** external
- **Security Protocol:** ssl

Currently, we do not have an SSL‐enabled LDAP server. You must get a signed certificate from the Active Directory\* where you want to connect.

Use the following command to add the certificate to the JRE\* under the Operations Center installation:

```
keytool -import -v -alias formula_ldap -file AD_cert -keypass changeit
    -keystore [location to 1.7 JRE cacerts, usually under OperationsCenter/bin]
    -storepass changeit
```
where *AD\_cert* is the Active Directory certificate.

Use the following command to verify that the certificate has been installed:

```
keytool -list -keystore [location to 1.7 JRE cacerts, usually under 
OperationsCenter/bin]
```
# <span id="page-22-0"></span>**2.9 Adapters**

Section 2.9.1, ["Suppressing](#page-22-1) Alarms in IBM Tivoli T/EC," on page 23

## <span id="page-22-1"></span>**2.9.1 Suppressing Alarms in IBM Tivoli T/EC**

- **1** Update the enumeration in the rulebase:
	- **1a** Open the root.baroc file in TEC\_CLASSES for the specific ruleset.
	- **1b** Go to the ENUMERATIONS section and find ENUMERATION STATUS.
	- **1c** Add "100 SUPPRESSED" after the "30 CLOSED" entry.
- **2** Enter wcomprules rulebaseName at a command prompt to compile the rulebase. Replace rulebaseName with the file name of Rules database.
- **3** Enter wstopesvr at a command prompt to stop the T/EC event server.
- **4** Enter wstartesvr at a command prompt to start the T/EC event server.

The tec\_t\_status\_event table updates with the Suppressed option.

**5** To verify that the tec\_t\_status\_event table has the data from the database, execute the following SQL query:

```
select * from tec_t_status_event
```
**6** Verify and insert as need the following values in the tec\_t\_status\_event table:

```
(100, 'STATUS_EVENT', 0, 'SUPPRESSED')
```
# <span id="page-23-0"></span>**2.10 Diagnosing Memory Errors**

By default, the Operations Center server saves data related to various garbage collection and memory activities that can help when diagnosing memory errors. The actual properties can vary, depending on the virtual machine running.

To chart server memory statistics:

- **1** In the *Explorer* pane, expand the *Administration* root element > *Server*.
- **2** Click the *Performance* tab to display the *Performance* view.

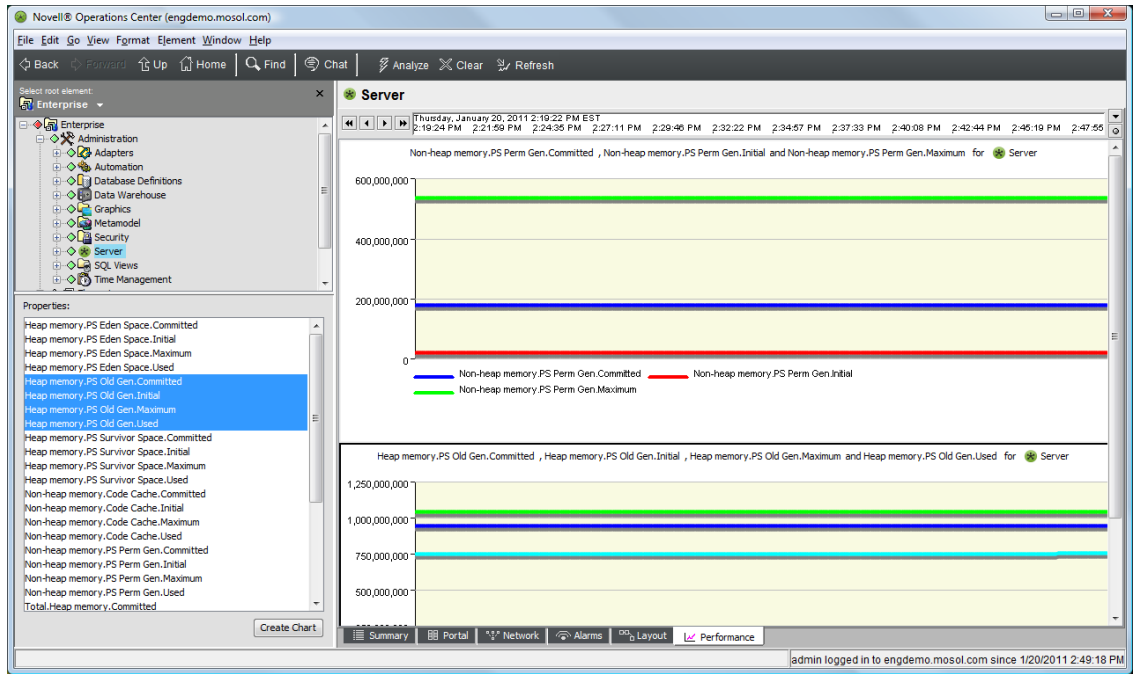

- **3** Adjust the timeline to select the desired time range.
- **4** Select the memory properties in the *Properties* pane.
- **5** Select all four *Old Generation* properties.
- **6** Click *Create Chart*.
- **7** Select all four *Perm Generation* properties.
- **8** Click *Create Chart*.

This creates a single view of the two most important memory charts related to the Operations Center virtual machine. Take a screen shot of these charts and include it with the memorysamples.dat and fsgc.log files from the Operations Center log directories when working with Technical Support on memory issues.